# Access Controller Deployment Guide

V2.00

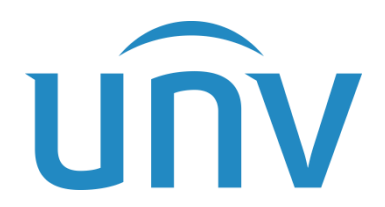

Zhejiang Uniview Technologies Co., Ltd.

P1, Total 14

## Revision History

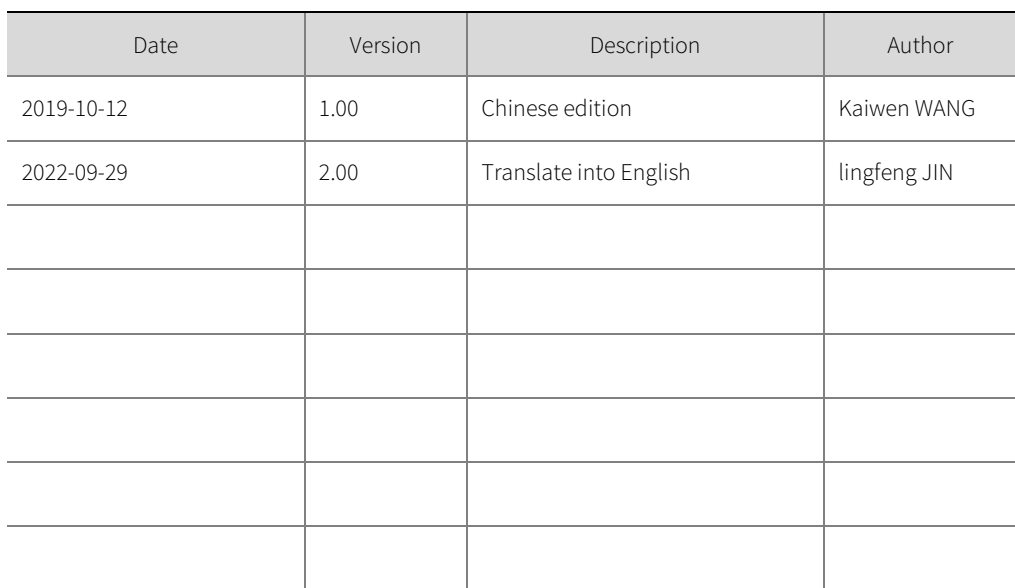

#### NOTE!

**•** The main updates are in purple.

## Contents

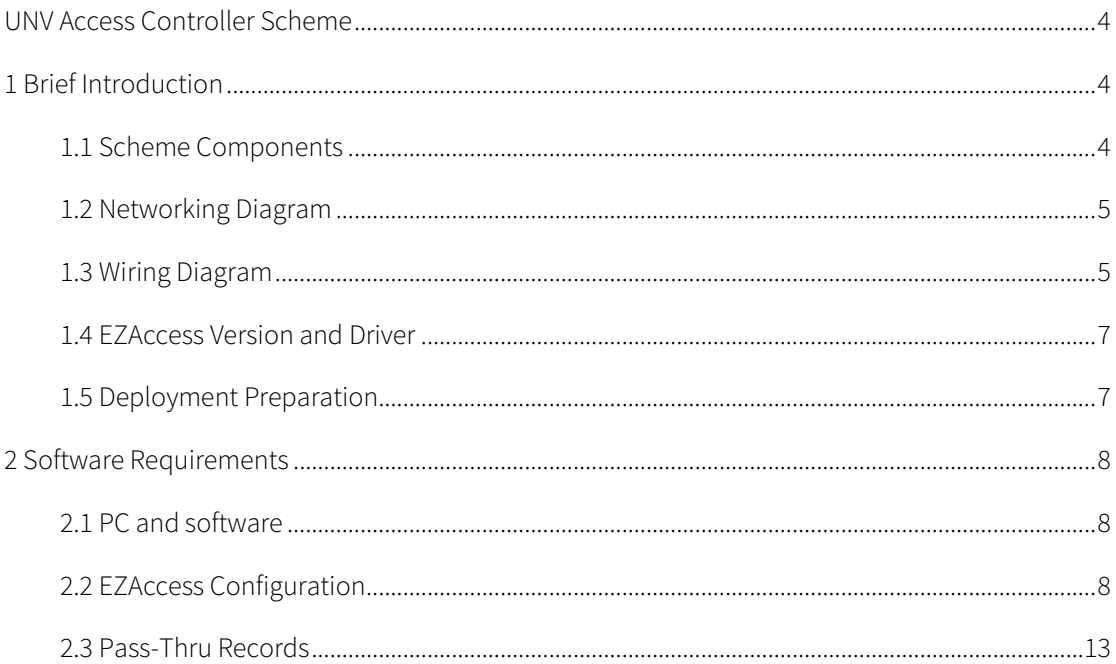

## <span id="page-3-0"></span>UNV Access Controller Scheme

## <span id="page-3-1"></span>**1** Brief Introduction

#### <span id="page-3-2"></span>1.1 Scheme Components

The scheme mainly consists of three parts: access controller software (EZAccess), ER-SRX2 series access controllers and card readers, and PC and card issuers.

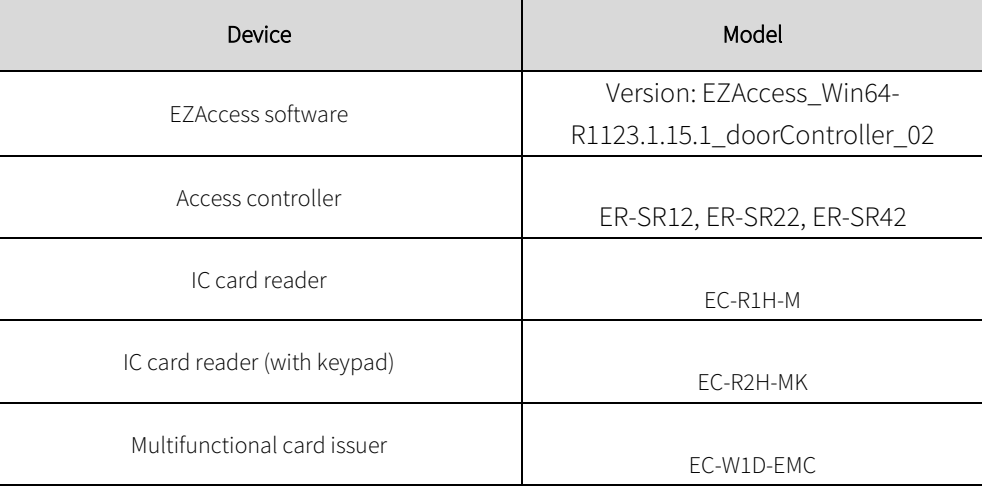

- 1. EZAccess is mainly used for access controller management, personnel management, visitor management, access control, etc. Users can add persons on EZAccess, assign access cards including card passwords, assign door access permissions, and configure door opening methods. Users can view door opening events on EZAccess. EZAccess must be installed on a computer plugged with a card issuer and installed with the corresponding driver.
- 2. The access controller is mainly used for access control. The access controller can control access when connected to magnetic locks and card readers. The controller sends door unlock events to EZAccess. If there's a door magnetic sensor on the magnetic lock, the controller will generate another set of

unlock and lock events. Without the sensor only unlock events can be generated.

## <span id="page-4-0"></span>1.2 Networking Diagram

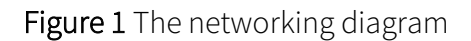

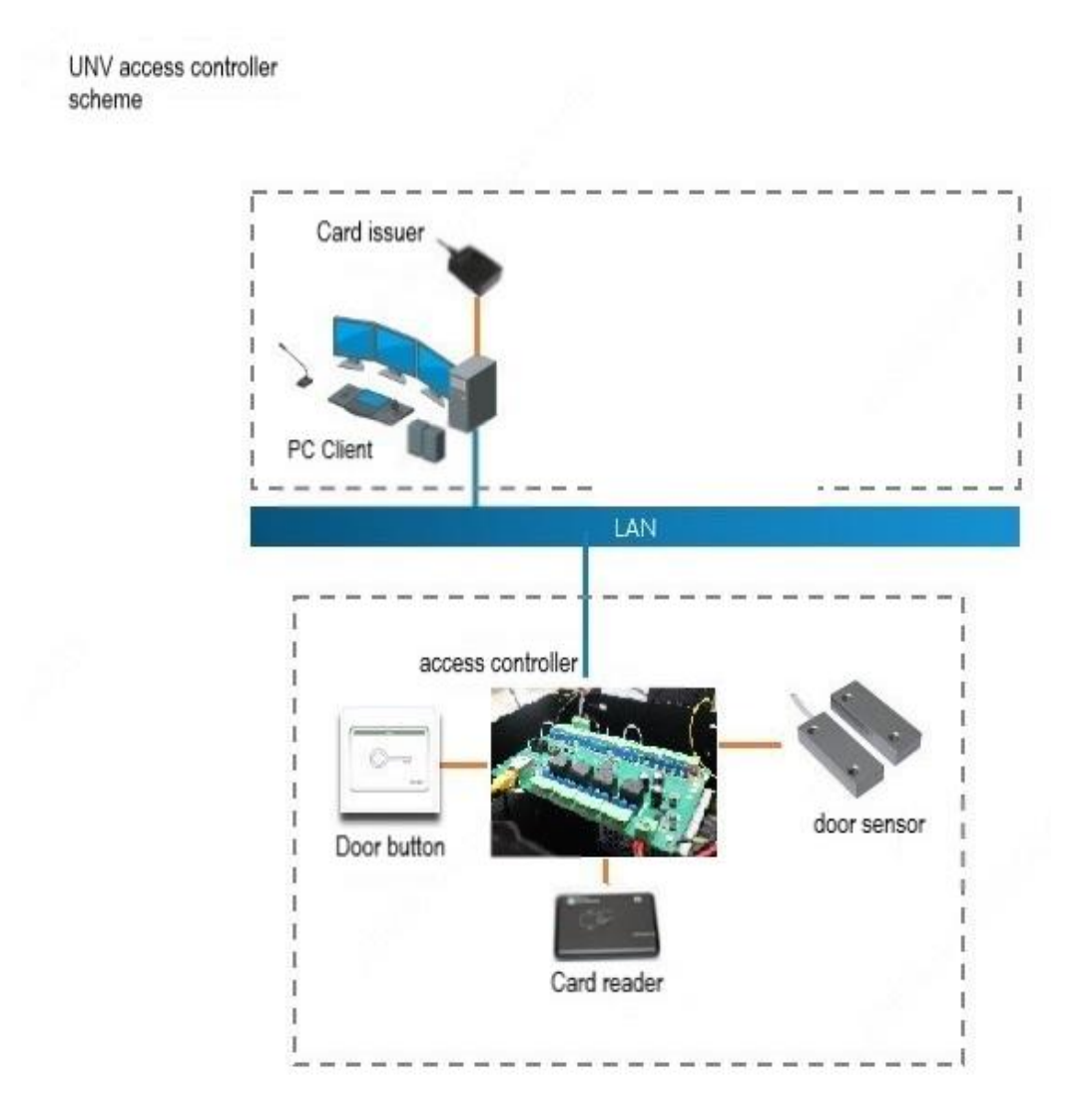

### <span id="page-4-1"></span>1.3 Wiring Diagram

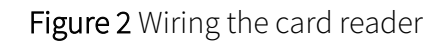

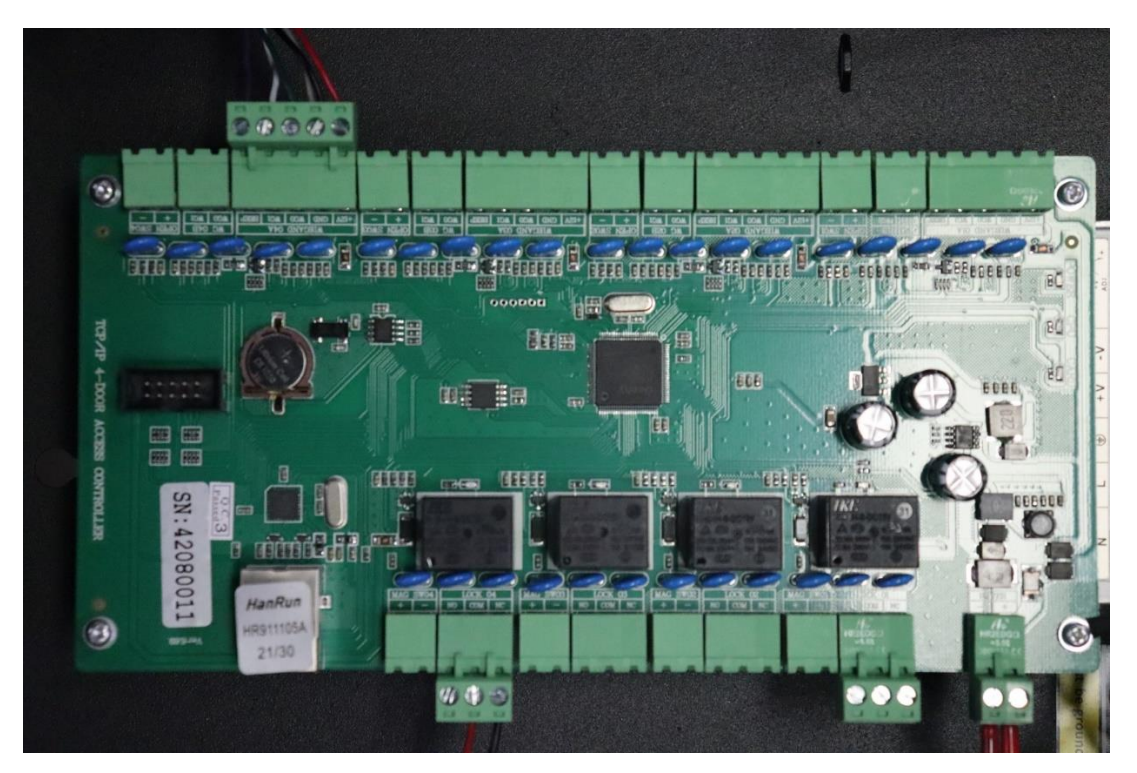

Figure 3 Wiring the door lock

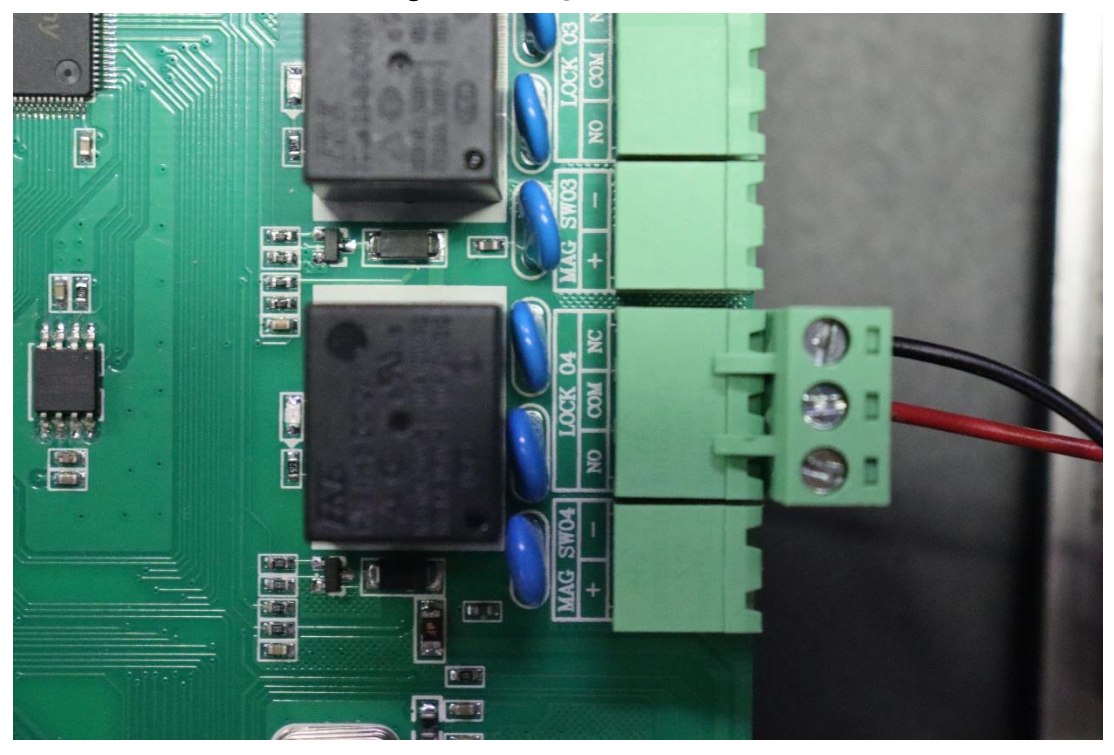

Figure 4 Wiring the card reader

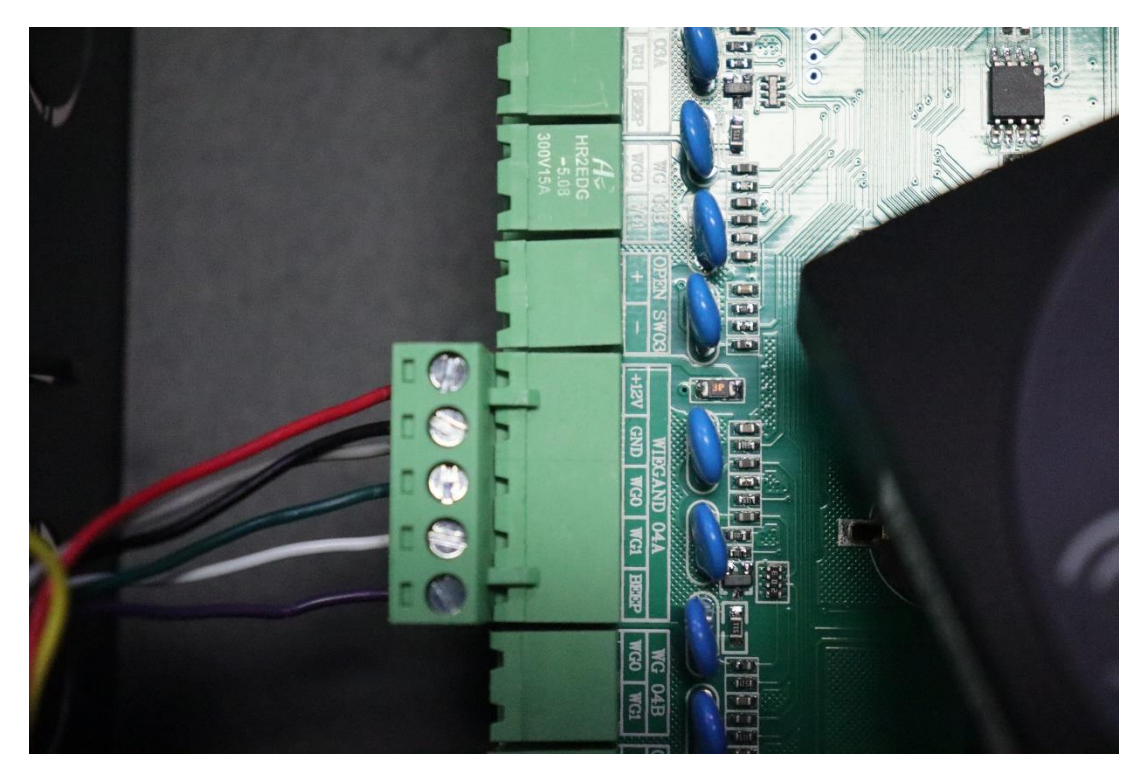

Detailed wiring diagrams

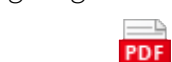

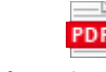

one door.pdf two doors.pdf four doors.pdf

PDF

#### <span id="page-6-0"></span>1.4 EZAccess Version and Driver

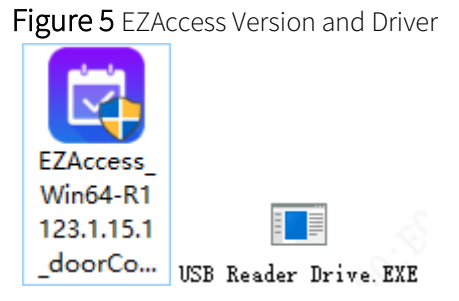

## <span id="page-6-1"></span>1.5 Deployment Preparation

Currently unavailable.

## <span id="page-7-0"></span>**2** Software Requirements

#### <span id="page-7-1"></span>2.1 PC and software

1. Plug the EC-W1D-EMC card issuer into the computer, install the driver. The indicator on the card issuer is steady red. Download the EZAccess software package from Uniview official website and complete installation.

Figure 6 EZAccess Version and Driver

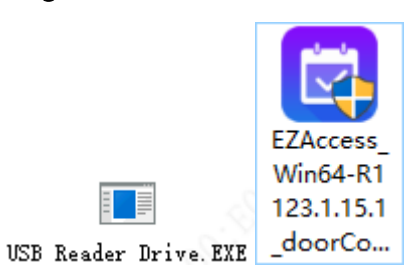

#### <span id="page-7-2"></span>2.2 EZAccess Configuration

1. Add device

Create EZAccess user > Log in to EZAccess > Device Management > Access Controller.

#### Figure 7 Device Management

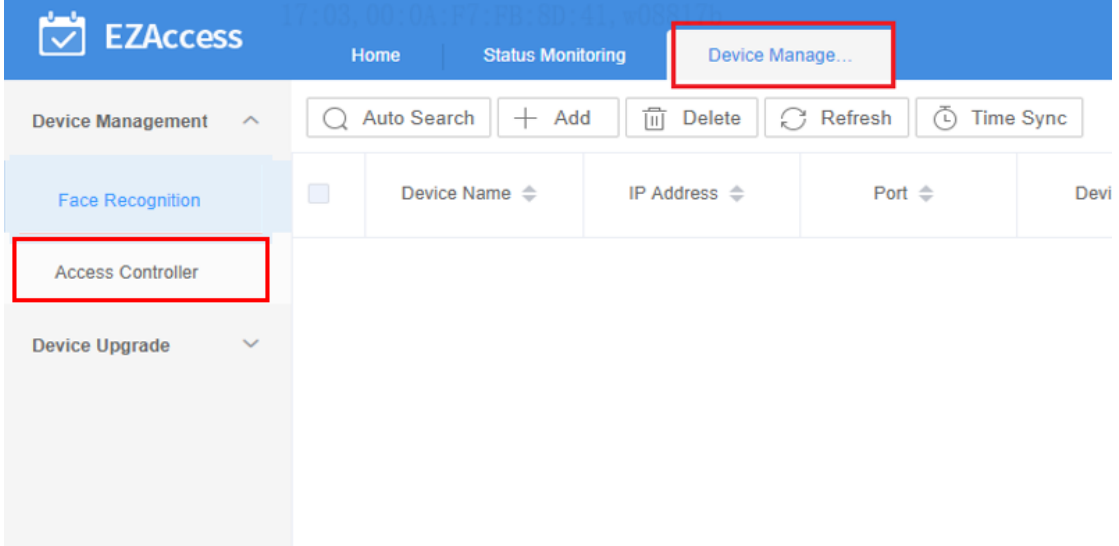

Click Auto Search. The Auto Search window appears. Choose the desired access controller and then click Add.

Figure 8 Auto Search

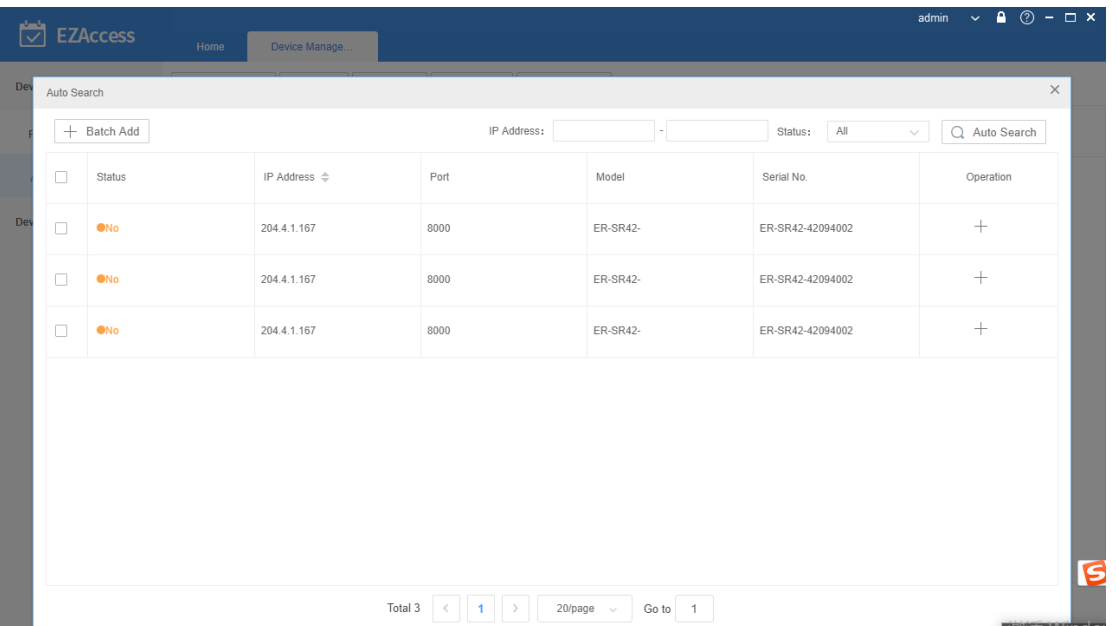

In the Add window, enter the device name and password, click OK. The access controller is added successfully.

Note: FFFFFFFF is the initial password for all access controllers.

#### Figure 9 Add Device

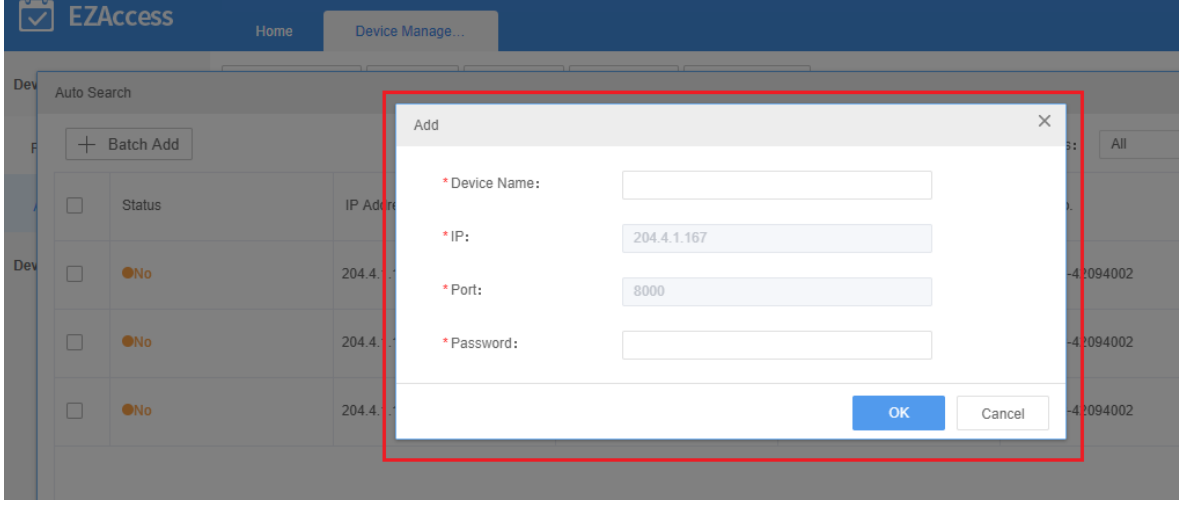

The successfully added access controller shows the "online" status.

#### Figure 10 Status

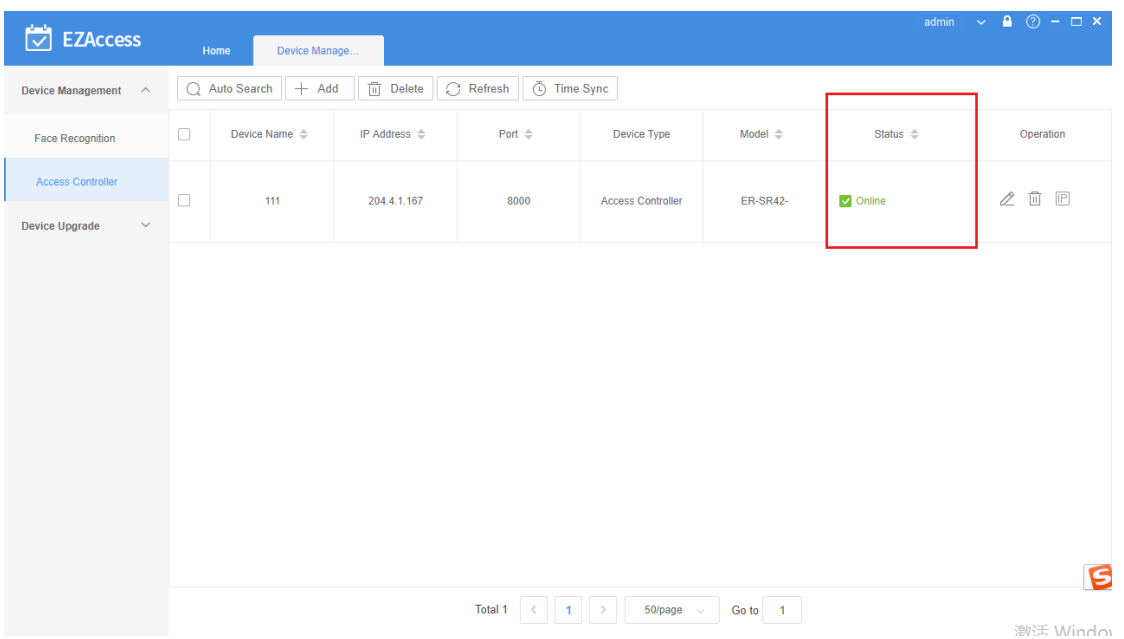

2. Add person

On the page as shown below, add departments on the left-side tree. Click Add on the right to add persons; or import a department and then import persons.

Figure 11 Add Person

|                              |                                                             |                                                 | admin                                                                               | $\bullet$ $\circ$ - $\Box$ x<br>$\mathbf{v}^{\perp}$ |
|------------------------------|-------------------------------------------------------------|-------------------------------------------------|-------------------------------------------------------------------------------------|------------------------------------------------------|
| 笝<br><b>EZAccess</b><br>Home | Personnel Mana<br><b>Access Control</b>                     | Visitor Managem.                                |                                                                                     |                                                      |
| <b>Department</b>            | Name:                                                       | ID No.:                                         | Search                                                                              |                                                      |
| Please enter keywords.<br>Q  | $\overline{  }$ Delete<br>20 Assign Personnel<br>Add        | $\triangle$ Export<br>⊕<br>$\perp$ Batch Import | $\overline{\mathbb{C}}$<br><b>Download Template</b><br><b>Batch Import pictures</b> |                                                      |
| $\pm$ dept $+$ $\rightarrow$ |                                                             |                                                 |                                                                                     |                                                      |
|                              | $\mathbb{R}$ Get <b>Personnel</b>                           |                                                 |                                                                                     |                                                      |
|                              | Person ID                                                   |                                                 |                                                                                     |                                                      |
|                              | $\overline{\phantom{a}}$<br>Name<br>Gender<br>$\Rightarrow$ | ID No.<br>Department                            | <b>Card Number</b>                                                                  | Phone<br>Operation                                   |
|                              |                                                             |                                                 |                                                                                     |                                                      |
| add department               | add personnel                                               |                                                 |                                                                                     |                                                      |
|                              |                                                             |                                                 |                                                                                     |                                                      |
|                              |                                                             |                                                 |                                                                                     |                                                      |
|                              |                                                             |                                                 |                                                                                     |                                                      |
|                              |                                                             | No Data                                         |                                                                                     |                                                      |
|                              |                                                             |                                                 |                                                                                     |                                                      |
|                              |                                                             |                                                 |                                                                                     |                                                      |
|                              |                                                             |                                                 |                                                                                     |                                                      |
|                              |                                                             |                                                 |                                                                                     |                                                      |
|                              |                                                             |                                                 |                                                                                     |                                                      |
|                              |                                                             |                                                 |                                                                                     | S                                                    |
|                              |                                                             | Total 0<br>20/page $\sim$<br>$1 \rightarrow$    | Go to 1                                                                             |                                                      |
|                              |                                                             |                                                 |                                                                                     | 澳好 Window                                            |

3. Configure doors

After all the persons are configured, go to Access Control > Access Permissions. After an access controller is added, the doors under it are added automatically. There's no need to add doors manually. Now you only need to assign permissions.

Figure 12 Assign Permissions

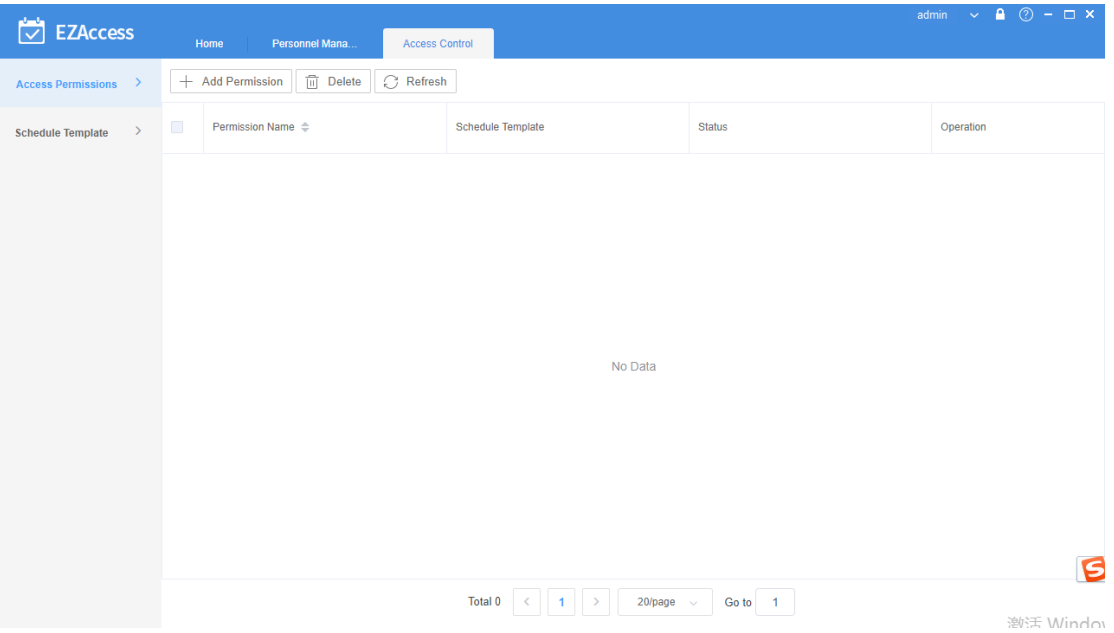

4. Add card passwords

On the page as shown below, the upper half part shows person info, and the lower half part shows card info. Choose the serial port connected with the card issuer, click Read. Put the card on the EC-W1D-EMC card issuer. A card number is generated in the card number column, click OK. The card number becomes effective.

If you choose password, the door will be opened using a password.

If you choose card number, the door will be opened using a card.

If you choose card number + password, the door will be opened using card number and password.

Note: Cards can be added and assigned on the Personnel management interface only; not on other pages.

Figure 13 Add Card Passwords

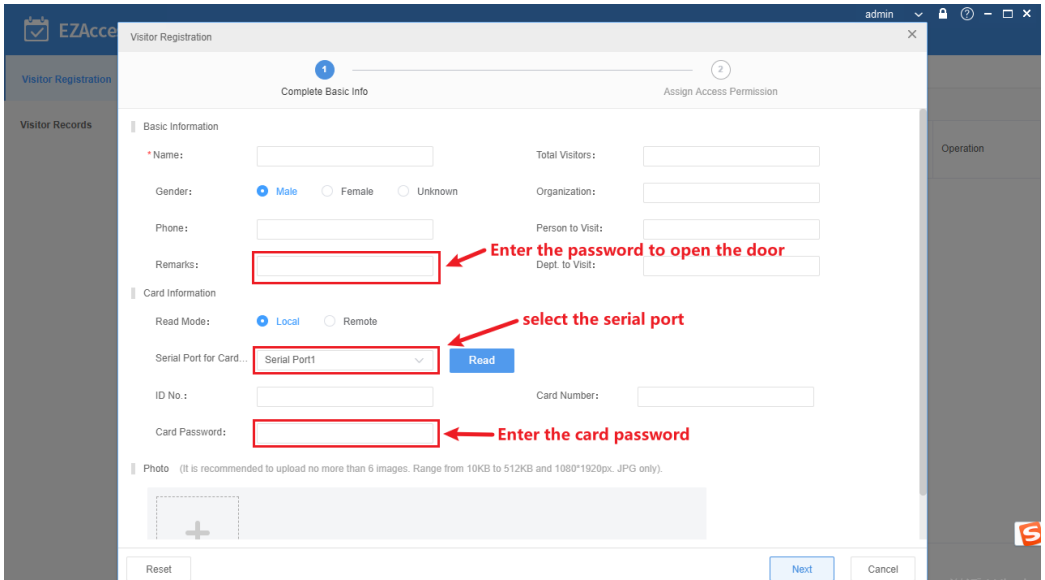

5. Access permission

Go to Access Control > Access Permissions Click Add Permissions. In the window as shown below, enter the permission group name, choose doors you want to assign

permissions, and then click .

 $\gg$ 

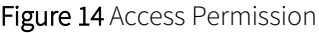

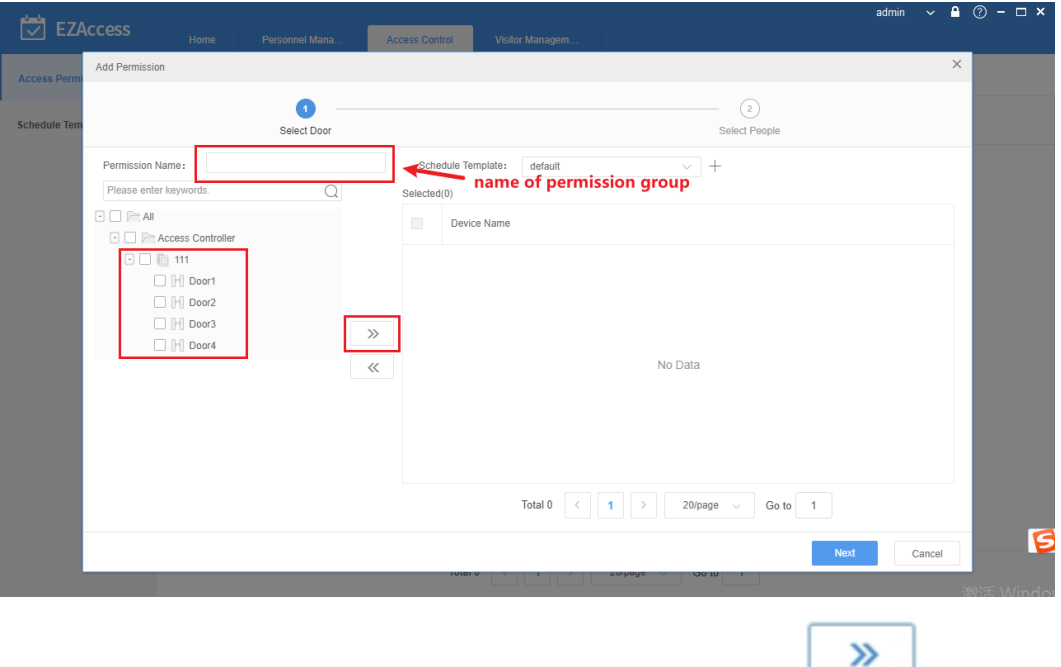

Click Next. Select persons you want to assign access permissions, click , and then click Save. The card numbers, passwords, and person info are sent to the controller, and during the specified time period, doors can be opened through the card reader on the controller during the specified period.

Figure 14 Assign Access Permissions

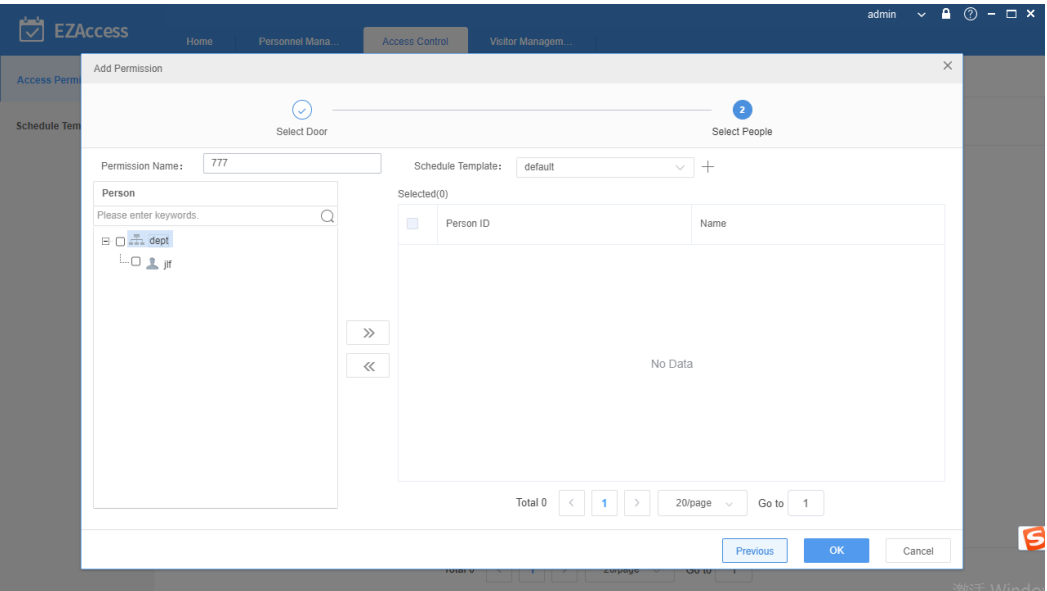

#### <span id="page-12-0"></span>2.3 Pass-Thru Records

Click Pass-Thru Records. The Real-time Records page is displayed.

You can view real-time pass-thru records.

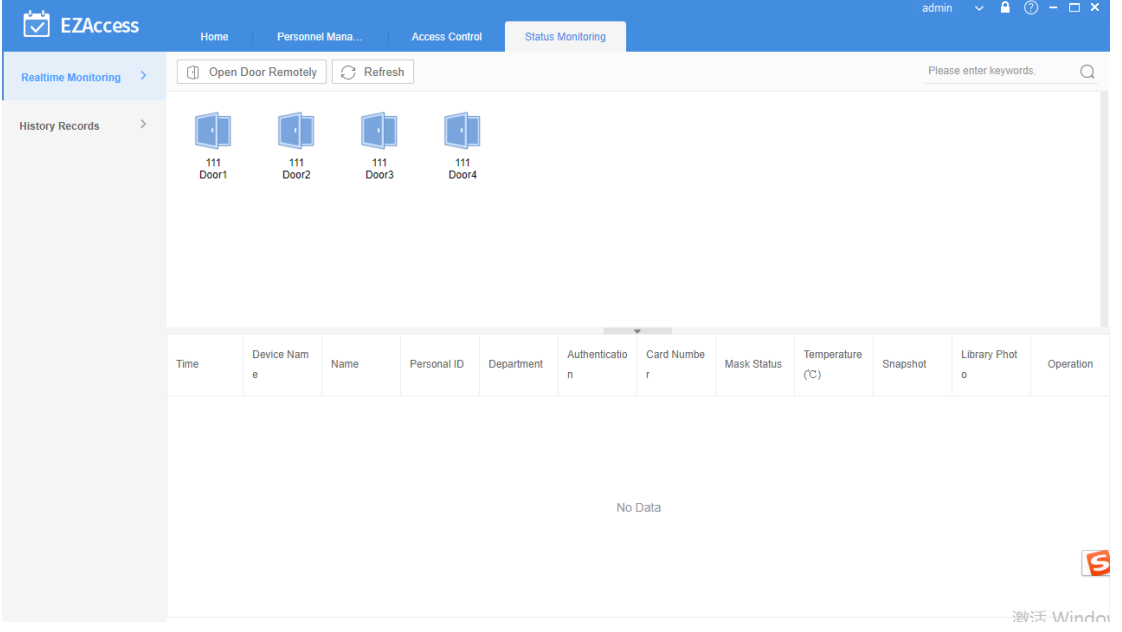

#### Figure 15 Real-time Records

The History Pass-thru Records page shows historical pass-thru records.

Figure 16 History Records

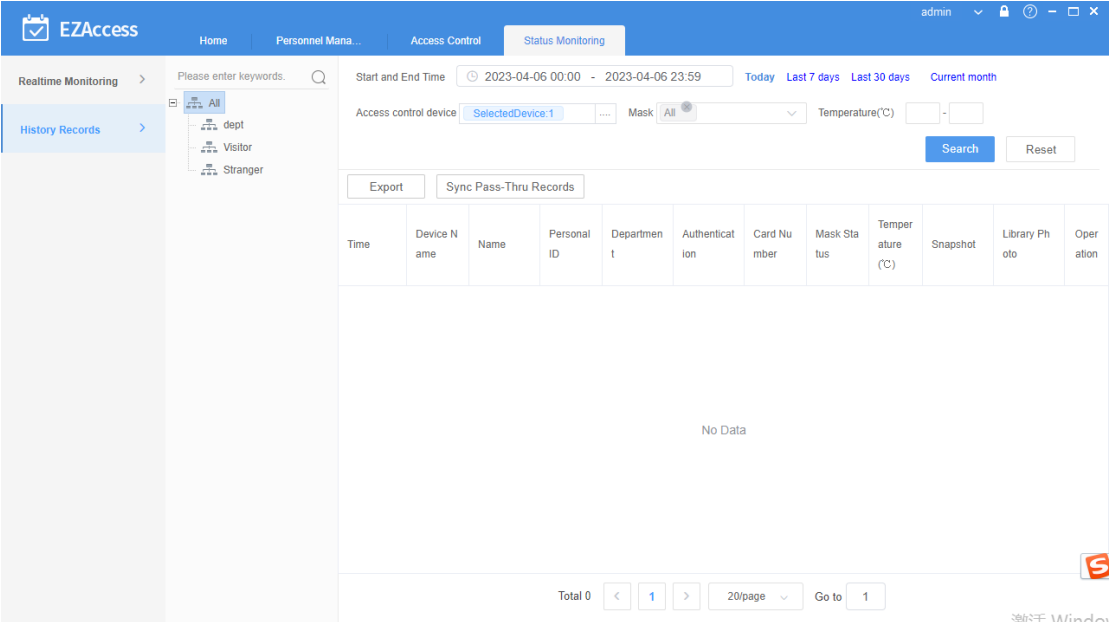

Pass-thru records show different contents for staff members, visitors, and strangers.

- For staff members, three fields are displayed: name, person ID, and department.
- For visitors, only the visitor name field is displayed.
- For strangers, all the three fields are empty.